## إعدادات بنظام أندرويد لتعزيز حماية هاتفك الذكي

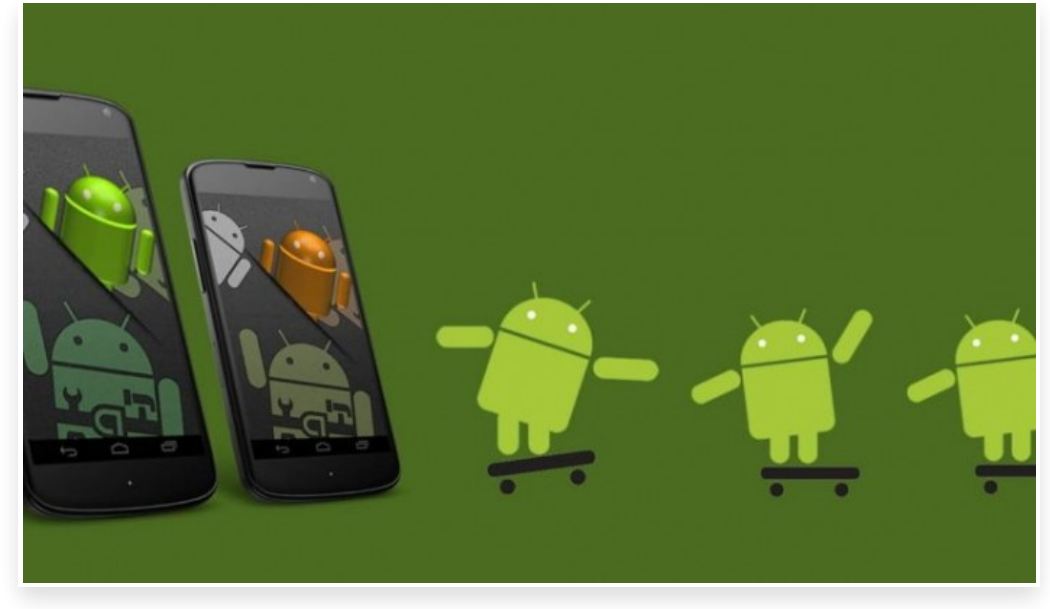

الثلاثاء 1 مايو 2018 02:05 م

يُهدر الكثير من مستخدمي الهواتف الذكية التي تعمل بنظام التشغيل أندرويد الكثير من الوقت من أجل البحث عن برنامج الحماية الأقوى Android malware، في حين أنّهم لا يدركون أن نظام التشغيل أندرويد يمتلئ بميزات أمان قوية وعملية، يتم تنشيط بعضها افتراضيًا لحمايتك سواء كنت تدرك ذلك أم لا، في حين توجد بعض الميزات التي تستحق المزيدًا من الانتباه]

لذلك سنستعرض اليوم إعدادات ونصائح جديدة لتقوية وتعزيز خصوصيتك على هاتفك العامل بنظام التشغيل أندرويد:

-1 جوجل بلاي بروتكت Protect Play Google

يجب تشغيل ميزة جوجل بلاي بروتيكت Google Play Protect، على هاتف أندرويد حيث تعمل الميزة افتراضيًا ما لم تقم بتعطيلها دون قصد، لتقوم بفحص هاتفك باستمرار بحًثا عن التطبيقات التي لا تعمل بنحو صحيح وتحذرك إذا ظهر أي شيء مشبوه

وتوفر هذه الميزة لمستخدمي نظام أندرويد حماية شاملة من التطبيقات الغير الآمنة الموجودة على متجر تطبيقات جوجل والتي تحتوي على برمجيات التجسس وسرقة المعلومات الحساسة والخاصة من جهازك

يمكنك التأكد من أن ميزة Protect Play Google تعمل على جهازك من خلال الدخول إلى إعدادات النظام ثم قسم الأمان Security أو (Location & Security(، وقم بتنشيطها

-2 العثور على جهازي Device My Find

سواء وضعت هاتفك في غير مكانه في المنزل أو فقدته في مكان ما بالخارج، تذكر دائًما أن نظام أندرويد يمتلك آلية مدمجة خاصة به للعثور على الجهاز أو حتى أصدار رنين أو قفله

تعمل ميزة Android Find My Device افتراضيًا ويمكن تفعيلها من خلال التوجه إلى إعدادات النظام ثم قسم الأمان Security ."Find My Device" على والضغط

وإذا احتجت إلى تتبع هاتفك في أي وقت، فما عليك سوى الانتقال إلى الرابط التالي"android.com/find" من أي متصفح أو إجراء بحث على جوجل بجملة "العثور على جهازي"، وهناك طريقة أخري وهي تنزيل تطبيق Android Device My Find، على جهاز أندرويد آخر حيث يمكنك من خلاله تتبع هاتفك

-3 ميزة التحقق بخطوتين Authentication Factor Two

هذه الميزة خاصة بحسابك على جوجل من الناحية التقنية وليست خاصة بنظام أندرويد ولكنها مرتبطة به كثيًرا وبأمان هاتفك الذكي، والتي تكمن مهمتها في توليد رقم سري يتم إرساله إلى هاتفك عند تسجيل الدخول، يمكنك تفعيل هذه الميزة من القسم الخاص بجوجل في إعدادات النظام بهاتفك وانقر على "تسجيل الدخول والأمان" ثم خيار "التحقق بخطوتين" واتبع الخطوات اللازمة لإعدادها فهي مفيدة جدًا لتأمين أنشطتك على الإنترنت، وبالتالي نوصي بعدم إيقاف تشغيلها∏

كما يمكنك استخدام تطبيق Authenticator Google أو التطبيق الأكثر مرونة Authy لإنشاء رموز تسجيل الدخول الخاصة بك

-4 التصفح الآمن Browsing Safe

كروم هو المتصفح الافتراضي في نظام أندرويد ومدمج به ميزة التصفح الآمن والتي ُتحذرك في أي وقت تحاول فيه فتح موقع معين أو رابط ما بأنه قد يكون ذو ضرٍر محتمل على جهازك من خلال ظهور شاشة حمراء تنبهك بذلك

تعمل ميزة التصفح الآمن في متصفح كروم افتراضيًا ويمكنك التأكد من أنها تعمل على هاتفك من خلال الوصول لخيار "الخصوصية" في إعدادات كروم التأكد من أن المربع بجوار "التصفح الآمن" مضاء ومحّدد

-5 أذونات التطبيقات permissions App

تعتبر مشكلة تسريب البيانات بموقع فيسبوك تذكيرًا قويًا بمدى أهمية الأذونات التى نعطيها لتطبيقاتنا، لذلك عليك التأكد من أن التطبيقات التى قمت بتحميلها، تتميز بحرية الأذونات التي تتطلبها، فإذا كان جهازك يعمل بالإصدار أندرويد 6.0 أوالإصدارات الأحدث منه فيمنك من خلال الإعدادات أن تصل لخيار التطبيقات والإشعارات ثم مرر لأسفل وانقر على أذونات التطبيق permissions App، هذا الإجراء سيقدم لك قائمة بجميع اذونات الوصول المتاحة بدءًا من قائمة الاتصال إلى استخدام ميكروفون وكاميرا الهاتف $\Box$  ايضا تتيح لك شاشة التطبيقات والإشعارات إمكانية الوصول إلى إعدادات الإشعارات حيث يمكنك تعطيل جميع إشعارات التطبيقات أو إيقاف تشغيل هذه الميزة فيما يتعلق بتطبيقات معينة